### **PROJETO MAIS MÉDICOS PARA O BRASIL**

# **TUTORIAL PARA O MÉDICO PARTICIPANTE Distrito Sanitário Especial Indígena - DSEI**

**RELATÓRIO DE PRIMEIRAS IMPRESSÕES - DSEI**

Brasília/DF, 16 de abril de 2018.

## **APRESENTAÇÃO**

### **RELATÓRIO DE PRIMEIRAS IMPRESSÕES - DSEI**

Prezado(a) Médico(a) Participante do PROJETO MAIS MÉDICOS PARA O BRASIL,

O **RELATÓRIO DE PRIMEIRAS IMPRESSÕES – DSEI (RPI/DSEI)** é constituído de duas partes. Na primeira, coletaremos informações sobre você e a equipe à qual foi vinculado (a). Na segunda parte, solicitamos que você faça um breve relato, contando-nos sobre suas vivências neste primeiro mês de atuação. Nesse relato, a ideia é que você escreva sobre a sua chegada à Unidade de Saúde/Distrito Especial de Saúde Indígena e o início de suas interações com a equipe de saúde e com a comunidade. Recomendamos que você escreva seu texto em primeira pessoa, como num diário, baseando-se em suas primeiras impressões e vivências no cenário de prática. Para auxiliar a redação, no formulário estão elencadas algumas questões norteadoras. Procure respondê-las em seu texto, sempre lembrando que você tem plena liberdade para escrever sobre suas experiências.

Este relatório comporá seu Web Portfólio (WP), com o intuito de compartilhar com a equipe de tutores e supervisores o que você encontrou nos locais onde desenvolverá seus trabalhos e estudos, integrando-se ao processo de ensino-aprendizagem e tornando-se fonte de insumos para as melhorias necessárias.

Agradecemos a sua dedicação!

Equipe do PROJETO MAIS MÉDICOS PARA O BRASIL

### **TUTORIAL - RELATÓRIO DE PRIMEIRAS IMPRESSÕES – DSEI**

#### **1º PASSO: CADASTRO NO "ACESSO UNA-SUS"**

 Para acessar o **"WEB PORTFÓLIO MAIS MÉDICOS",** você, Médico Participante do programa, deverá realizar cadastro prévio no "**ACESSO UNA-SUS"**, cujo objetivo é a criação de uma conta de usuário (*login* e senha) que permitirá acesso ao sistema.

O cadastro deverá ser feito pelo *link:* **<https://acesso.unasus.gov.br/acesso/>**

#### **2º PASSO: ACESSO AO WEB PORTFÓLIO**

 Abra um Navegador Web, cuja versão deverá ser no mínimo uma das apresentadas abaixo:

*1) Google Chrome – versão 15.0 ou superior;*

*2) Mozilla Firefox – versão 12.0 ou superior;*

*3) Mac OS Safari – versão 5.0 ou superior (para PC);*

#### **Obs.: O WP ainda não possui suporte para acesso usando recursos móveis (Sistemas Android e/ou IOS).**

Digite ou copie e cole na barra de endereço do navegador o seguinte *link*:

<http://sistemas.unasus.gov.br/webportfolio>

 Ao visualizar a página de apresentação do **WEB PORTFÓLIO**, clique em "**Acessar"** dentro do ícone do "**MAIS MÉDICOS**", conforme indicado na figura abaixo:

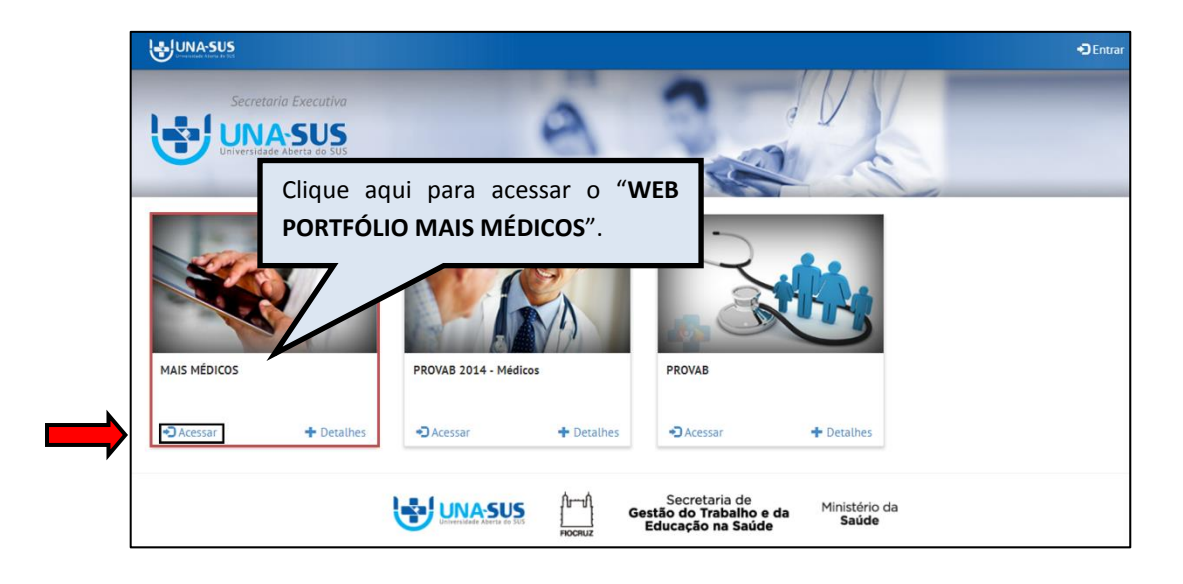

#### **3º PASSO: LOGIN**

 Para fazer o *login*, digite o seu "**CPF**" (somente números) ou "**E-MAIL**", "**SENHA**" do Acesso UNA-SUS, e clique em "**Acessar**".

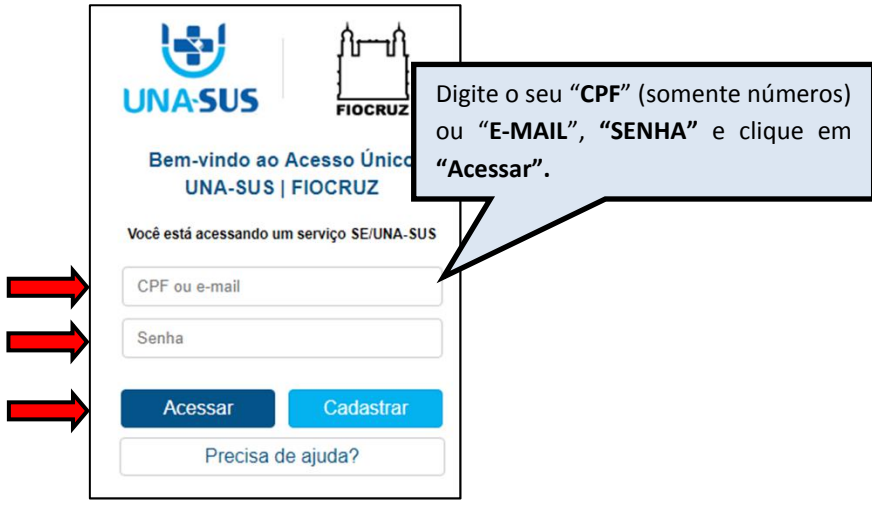

#### **4º PASSO: WEB PORTFÓLIO**

 Para acessar e preencher o "**RELATÓRIO DE PRIMEIRAS IMPRESSÕES – DSEI"**, o Médico Participante que atua em Distrito Sanitário Especial Indígena – DSEI, deverá clicar na seção "**Atividades a Realizar**", em seguida clicar no ícone **"Acessar"**, conforme indicado na figura abaixo.

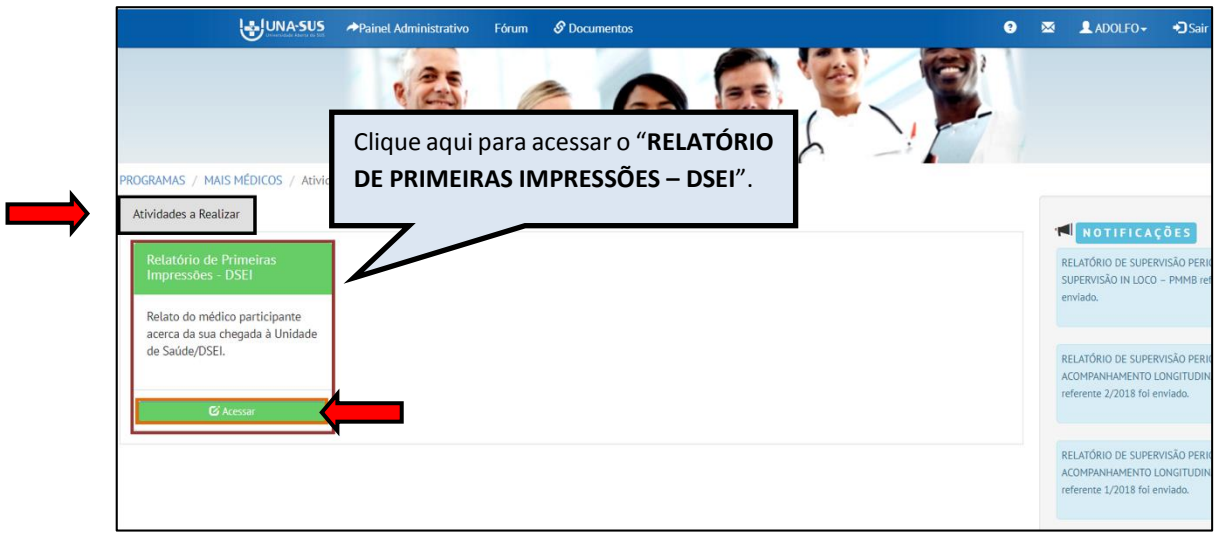

#### **5º PASSO: RELATÓRIO DE PRIMEIRAS IMPRESSÕES – DSEI**

 Leia atentamente a apresentação do "**RELATÓRIO DE PRIMEIRAS IMPRESSÕES – DSEI**" e clique no ícone **"Preencher Relatório"**, conforme indicado na figura abaixo.

 Nesse ambiente, após iniciar essa atividade, poderá verificar o *status* de preenchimento do relatório, data de envio, etc.

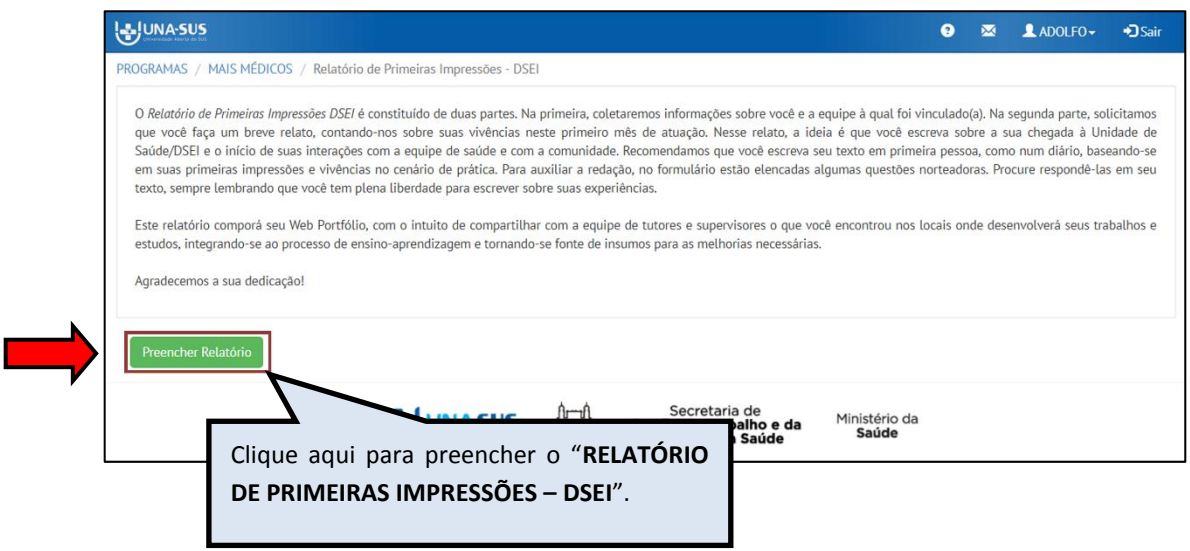

#### **6º PASSO: RELATÓRIO DE PRIMEIRAS IMPRESSÕES – DSEI**

 O "**RELATÓRIO DE PRIMEIRAS IMPRESSÕES – DSEI"** está dividido em três seções conforme mostra a figura abaixo: "**DADOS DO FORMULÁRIO", "IDENTIFICAÇÃO" e "PRIMEIRAS IMPRESSÕES".**

 $\%$  Para iniciar o preenchimento do formulário observe as instruções seguintes.

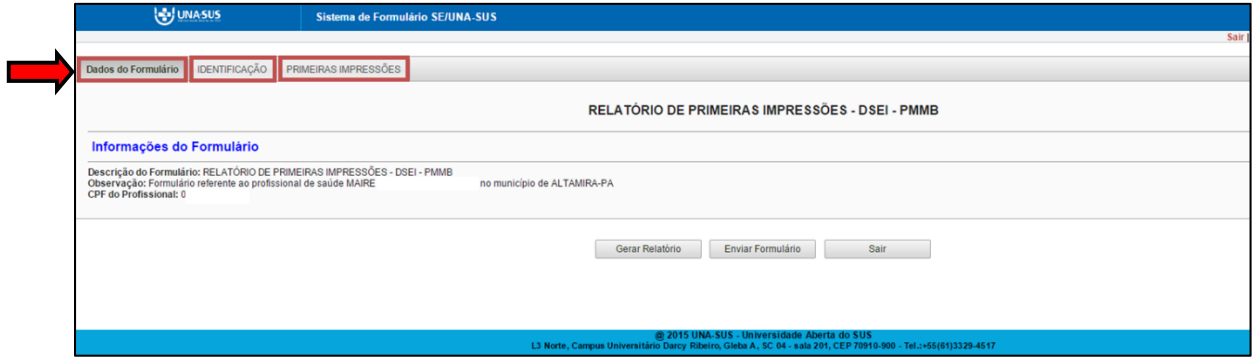

**DADOS DO FORMULÁRIO**: Essa seção apresenta as informações do formulário, para simples conferência. Caso identifique alguma incoerência, solicite correção via Suporte Técnico da UNASUS, que está disponível no endereço eletrônico:<https://sistemas.unasus.gov.br/suporte/>

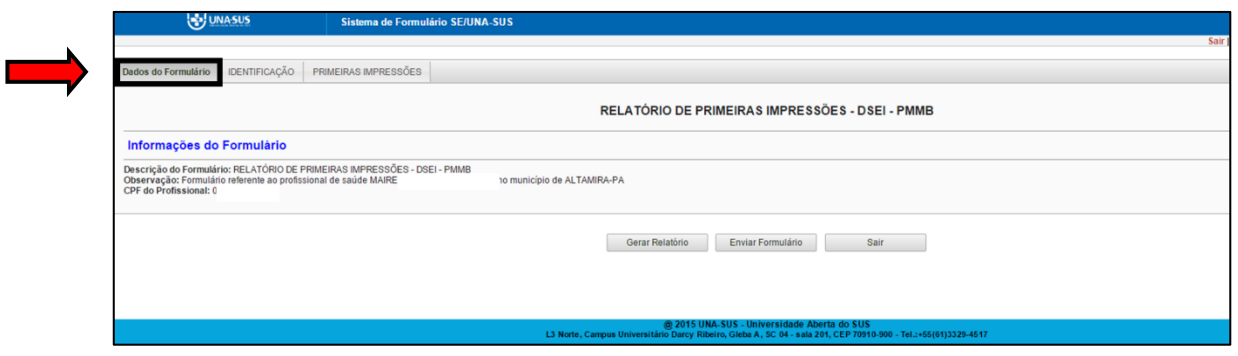

**IDENTIFICAÇÃO**: Para iniciar o preenchimento do formulário, clique na seção "**IDENTIFICAÇÃO**" conforme indicado na figura abaixo.

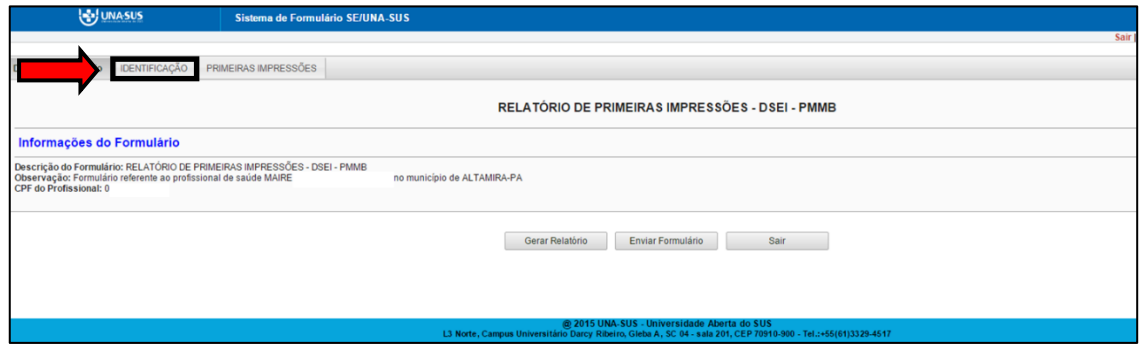

 $\%$  Ao visualizar o formulário, conforme indicado na figura abaixo, observe que os subitens 1.1 e 1.2 do item "**1. DADOS PESSOAIS"** já estão autopreenchidos no formulário, sendo necessário preencher os demais itens.

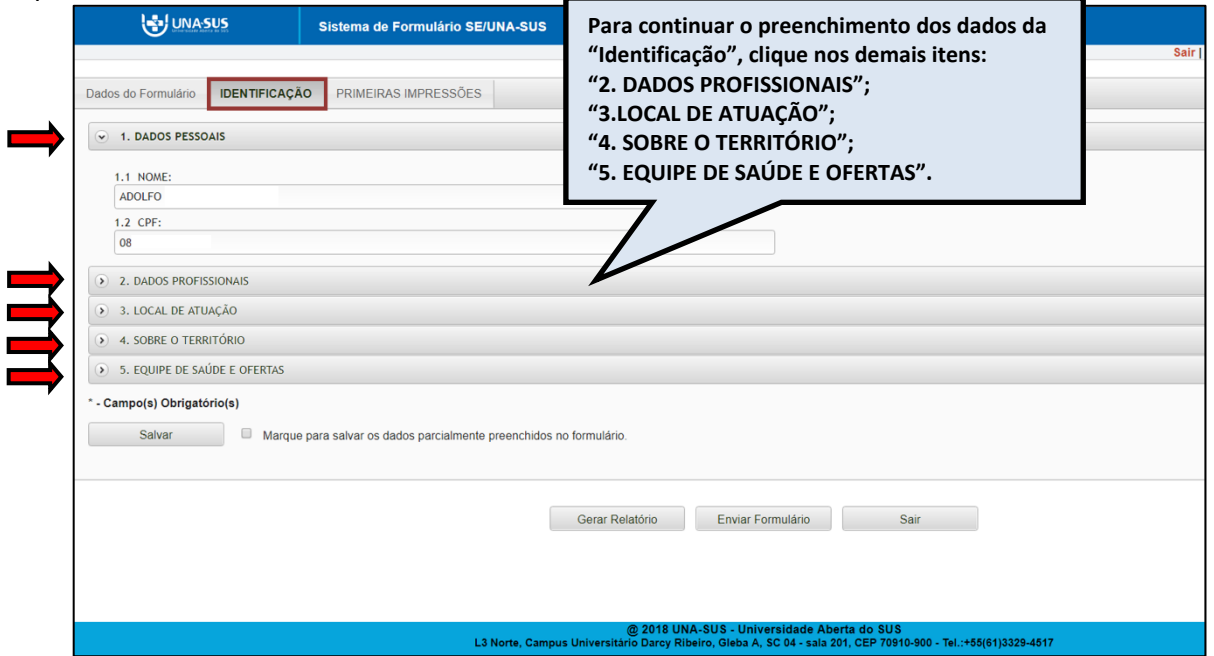

 Após finalizar o preenchimento da identificação, clique no ícone "**SALVAR**" no final da página. Poderá marcar a opção "**Marque para salvar os dados parcialmente preenchidos no formulário**", caso precise sair do formulário sem finalizar o preenchimento total dos dados da "**IDENTIFICAÇÃO**".

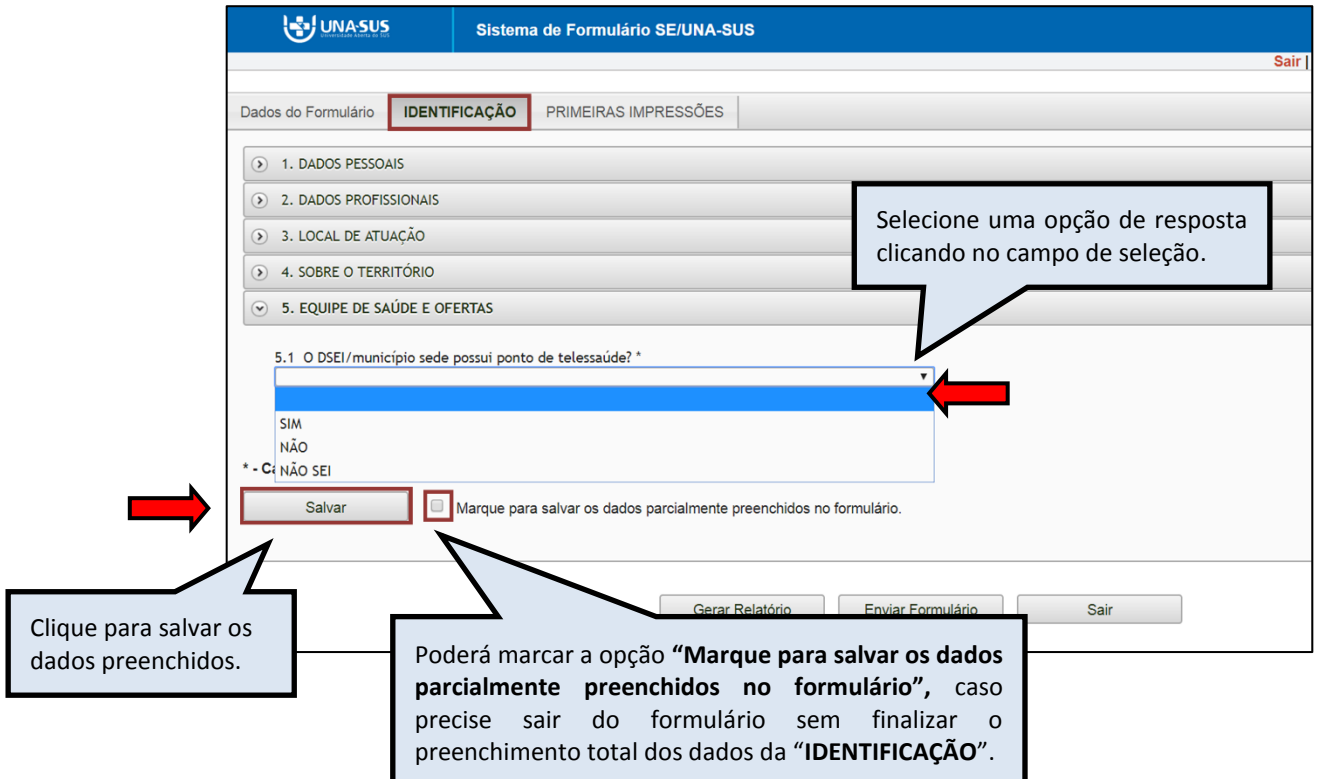

 Ao visualizar a mensagem "**Dados guardados com sucesso**", conforme pode ser verificado na figura abaixo, clique na seção "**PRIMEIRAS IMPRESSÕES**", para continuar o preenchimento do formulário.

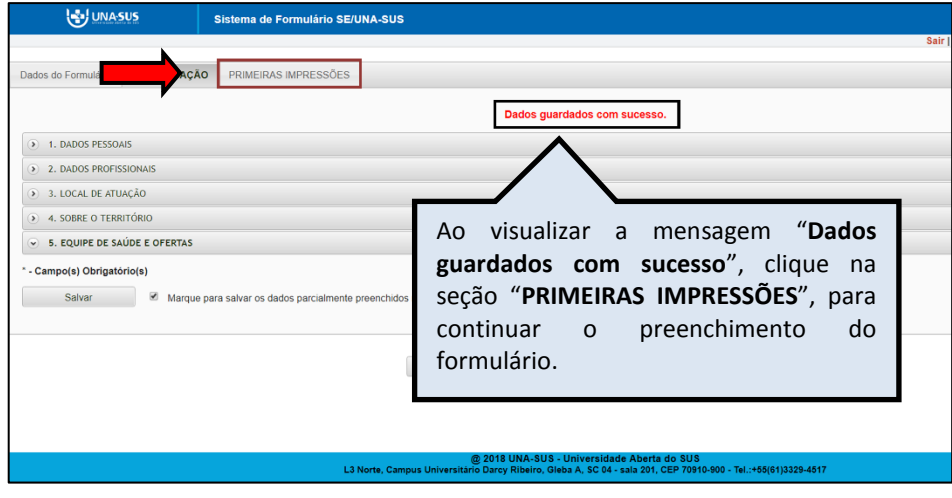

**PRIMEIRAS IMPRESSÕES**: Para iniciar o preenchimento do "**RELATO DE PRIMEIRAS IMPRESSÕES**", leia a instrução do "Subitem 1.1". Atente-se que o relato deve conter no máximo 350 palavras, que poderá ser digitado diretamente no formulário ou pode ser copiado e colado de um editor de texto.

> *"1.1 Este é um espaço para você registrar suas "Primeiras Impressões" sobre sua vivência no PROJETO MAIS MÉDICOS PARA O BRASIL. No seu relato, de no máximo 350 palavras, poderá abordar os seguintes aspectos: suas expectativas em relação ao projeto, seu acolhimento pela gestão local, sua inserção na equipe de saúde e organização do processo de trabalho, seu conhecimento da rede de serviços de saúde, a realidade do território, a situação da comunidade assistida e demais aspectos que julgar importantes."*

 Após finalizar o preenchimento do "**RELATO DE PRIMEIRAS IMPRESSÕES"**, clique no ícone "**SALVAR**", no final da página.

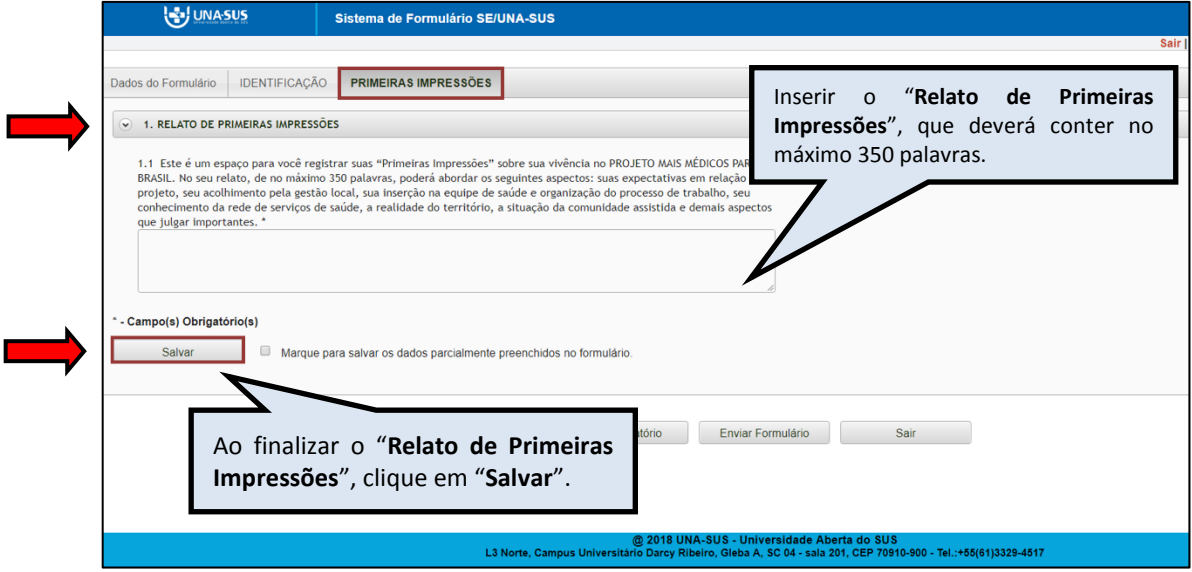

 $\%$  Antes de enviar o relatório, você poderá visualizá-lo em um arquivo em formato PDF, clicando no ícone "**Gerar Relatório**".

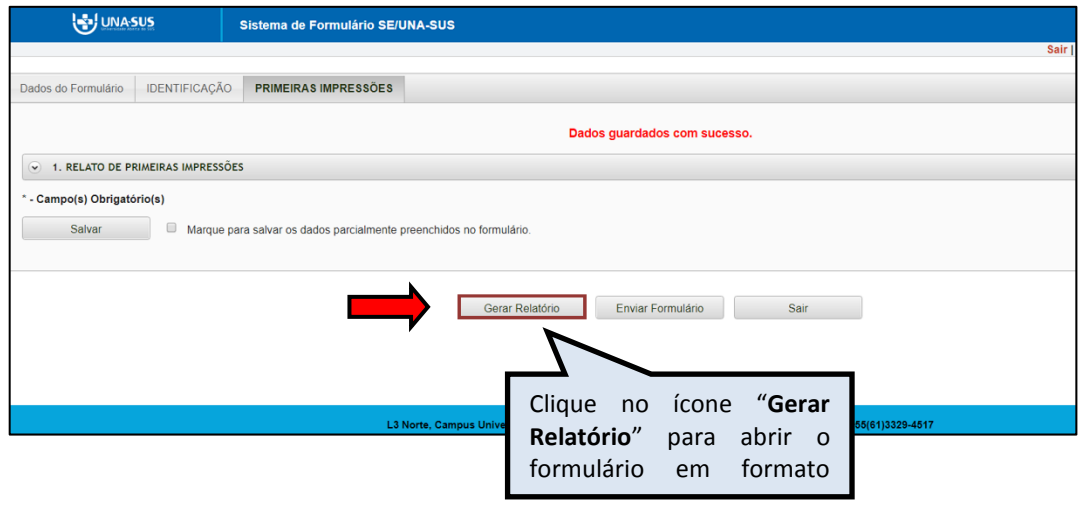

#### **7º PASSO: FINALIZAR RELATÓRIO**

 Para finalizar o relatório, clique no ícone "**Enviar Formulário**", conforme indicado na figura abaixo.

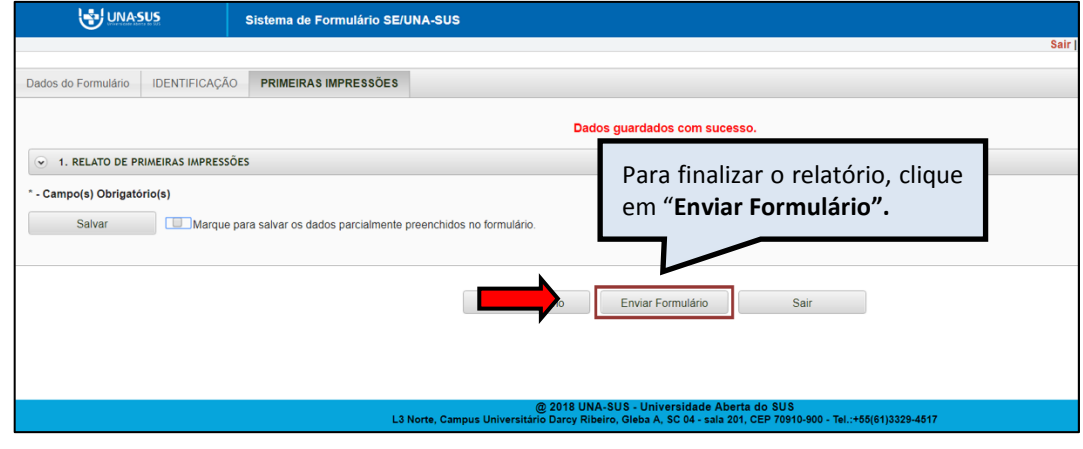

 $\%$  Será apresentada a seguinte mensagem de alerta, para confirmação.

*"Confirmação: Tem certeza que deseja Finalizar o Formulário? Certifique-se que as informações da(s) aba(s) foram SALVAS, clicando no botão Salvar. Após o fechamento não será mais possível fazer alterações."*

Clique no ícone "**Sim**", para enviar o formulário.

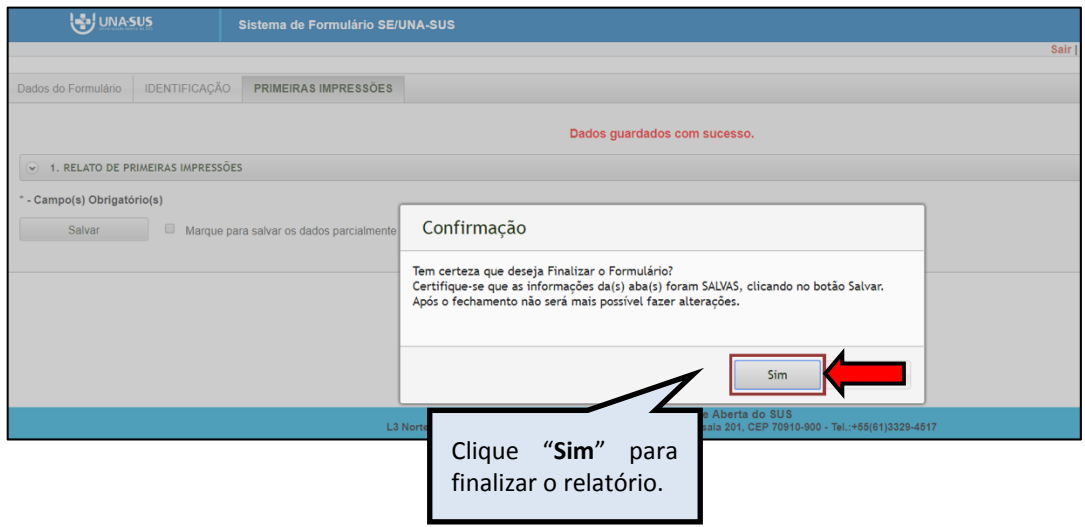

 Ao enviar o formulário será apresentada a mensagem "**Formulário enviado com sucesso**"; caso precise complementar ou corrigir alguma informação, solicite a reabertura do formulário via Suporte Técnico da UNA-SUS, que está disponível no endereço eletrônico: <https://sistemas.unasus.gov.br/suporte/>

Para encerrar, clique em "**SAIR**" no canto superior da tela, conforme indicado na figura abaixo.

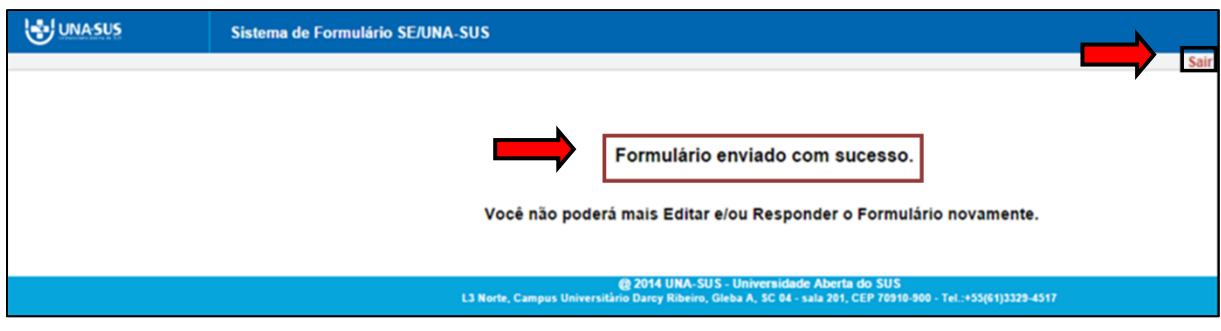

#### **8º PASSO: INTERROMPER O PREENCHIMENTO DO RELATÓRIO**

 $\&$  Caso precise interromper o preenchimento do formulário, e continuar posteriormente, após salvar os campos preenchidos, clique no ícone "**Sair**", conforme indicado na figura abaixo.

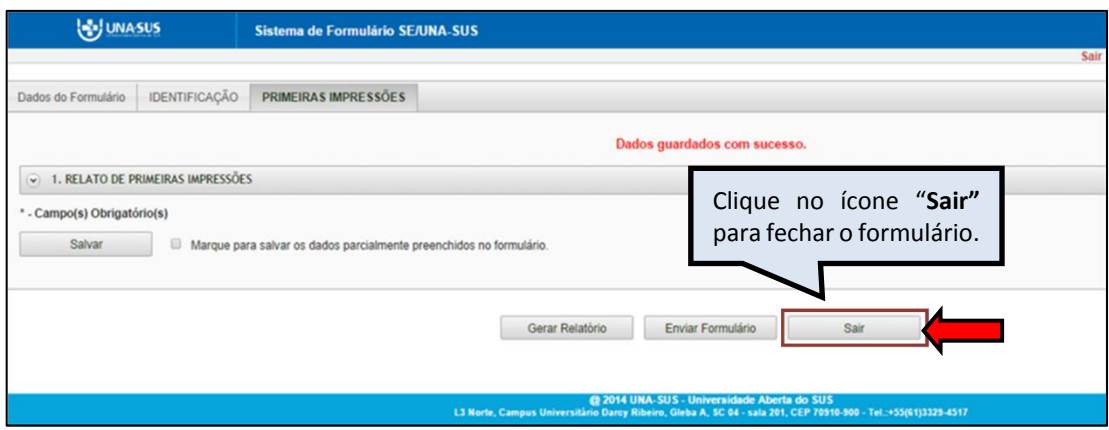

#### **9º PASSO: CONTINUAR O PREENCHIMENTO DO RELATÓRIO**

 Para continuar o preenchimento do "**RELATÓRIO DE PRIMEIRAS IMPRESSÕES – DSEI**", retorne à página principal do WP.

 Clique no ícone "**Acessar"** do Relatório de Primeiras Impressões - DSEI, conforme indicado na figura abaixo.

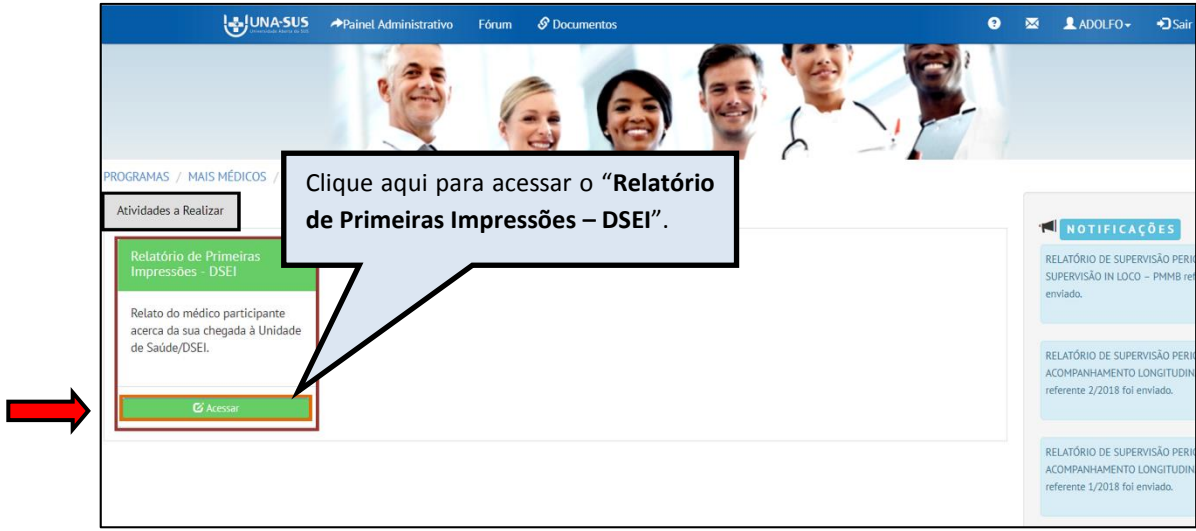

 Ao visualizar esse ambiente, conforme indicado na figura abaixo, clique no ícone "**Continuar o preenchimento"**, cujos passos seguintes já estão descritos nos passos 6º e 7º desse tutorial.

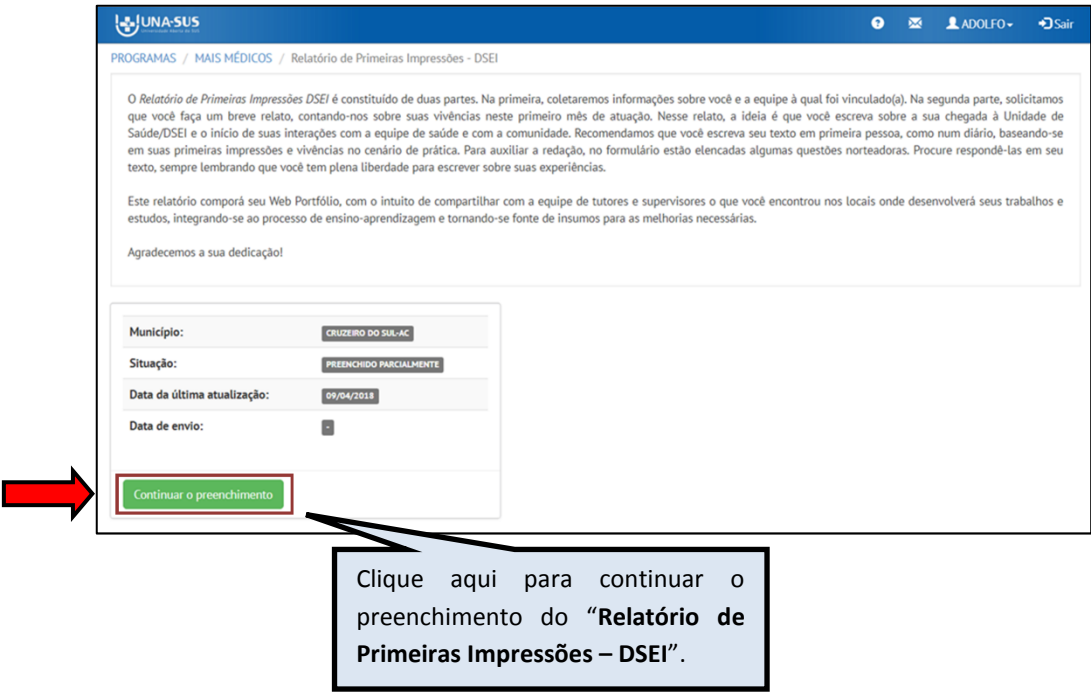

#### **10º PASSO: ENCERRAR SESSÃO**

 $\%$  Por questão de segurança e garantia da integridade da sua conta, além de clicar no ícone sair, feche o navegador para sair completamente da Federação UNA-SUS.

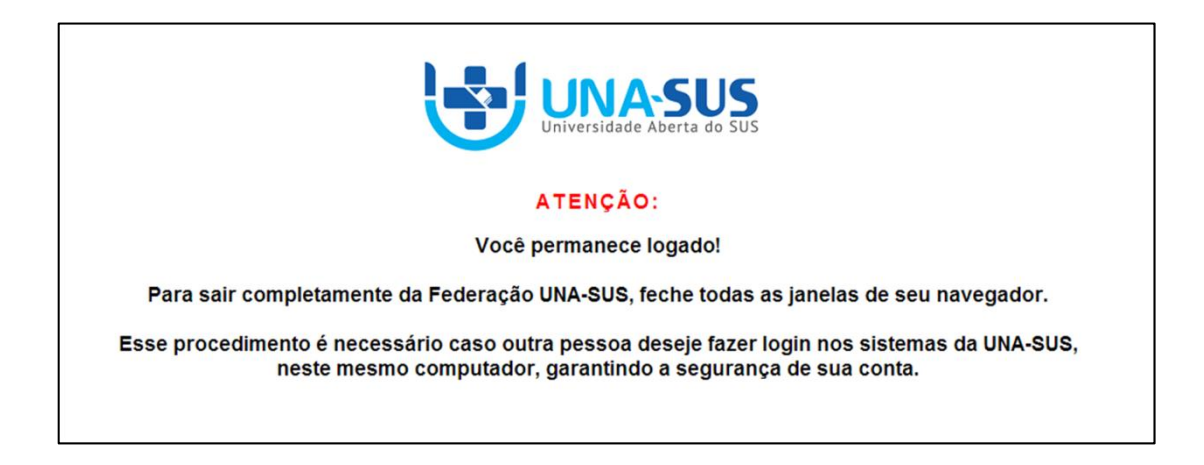

**OBSERVAÇÃO: Em caso de dúvidas, favor acessar o Suporte Técnico da UNA-SUS, disponível no endereço eletrônico**:<https://sistemas.unasus.gov.br/suporte/>